### **How to Sign Up as a Student in Oracle Academy**

**1. Go to [https://academy.oracle.com.](https://academy.oracle.com/) Click Membership then select Join Oracle Academy.**

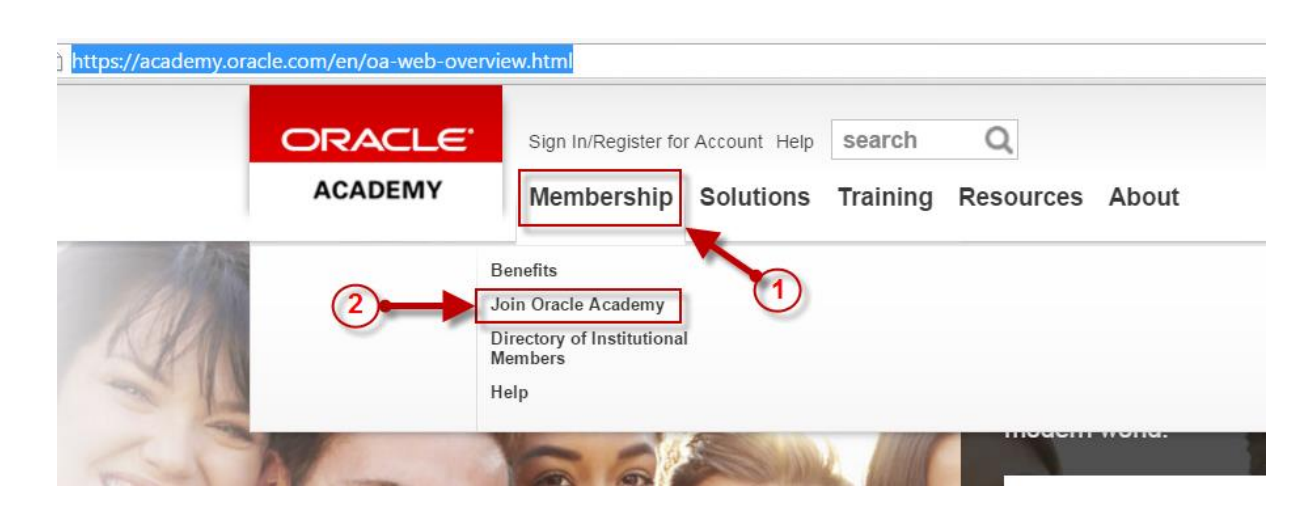

**2. Click Oracle Academy –New.**

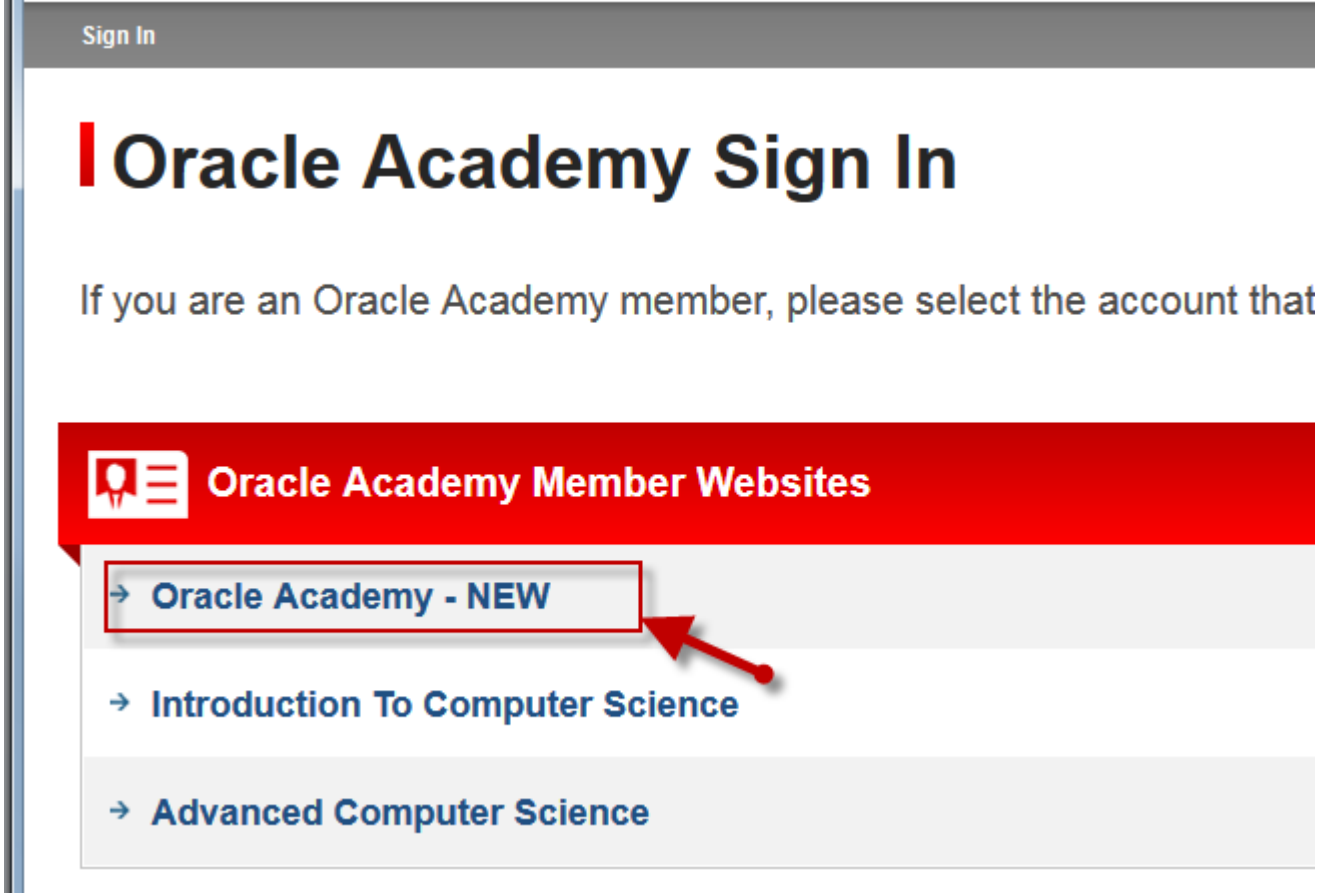

### **3. Click Create Account.**

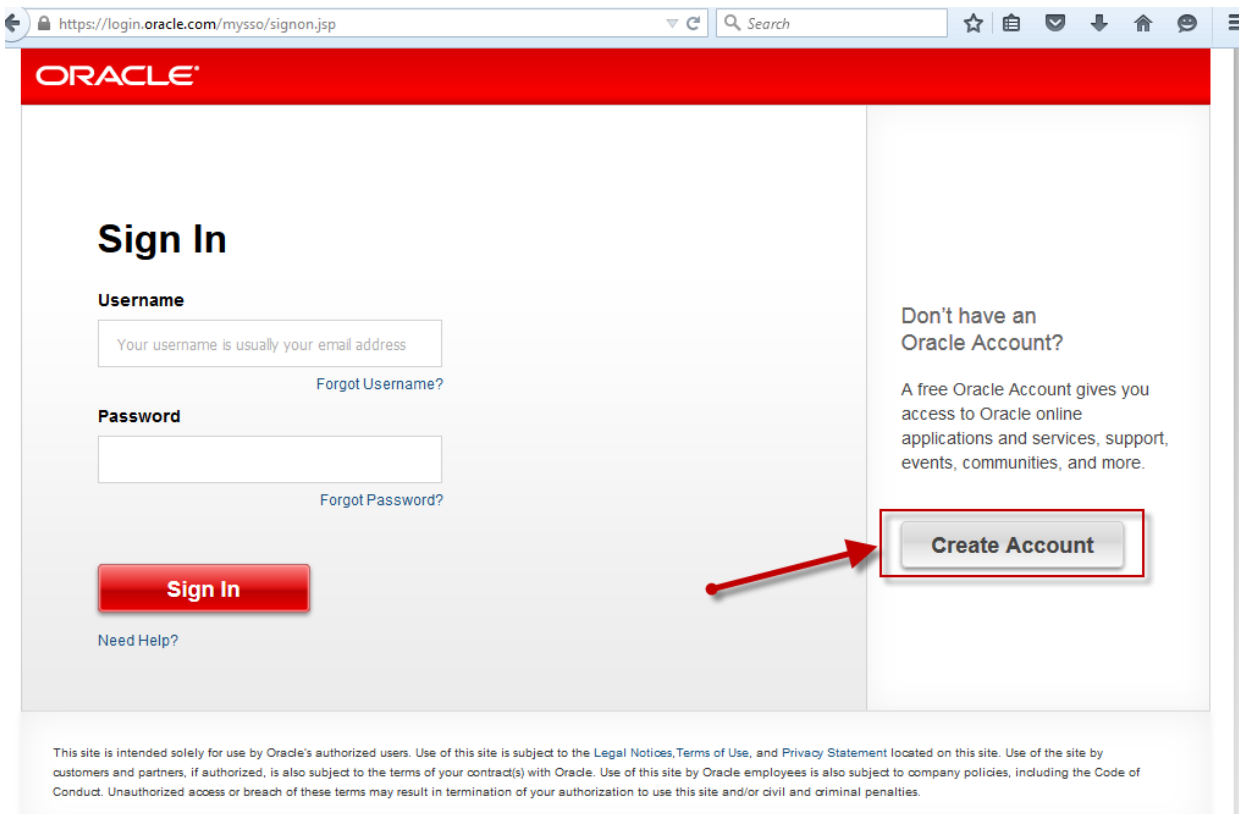

**4. Enter all necessary data, then click Create Account at the bottom.**

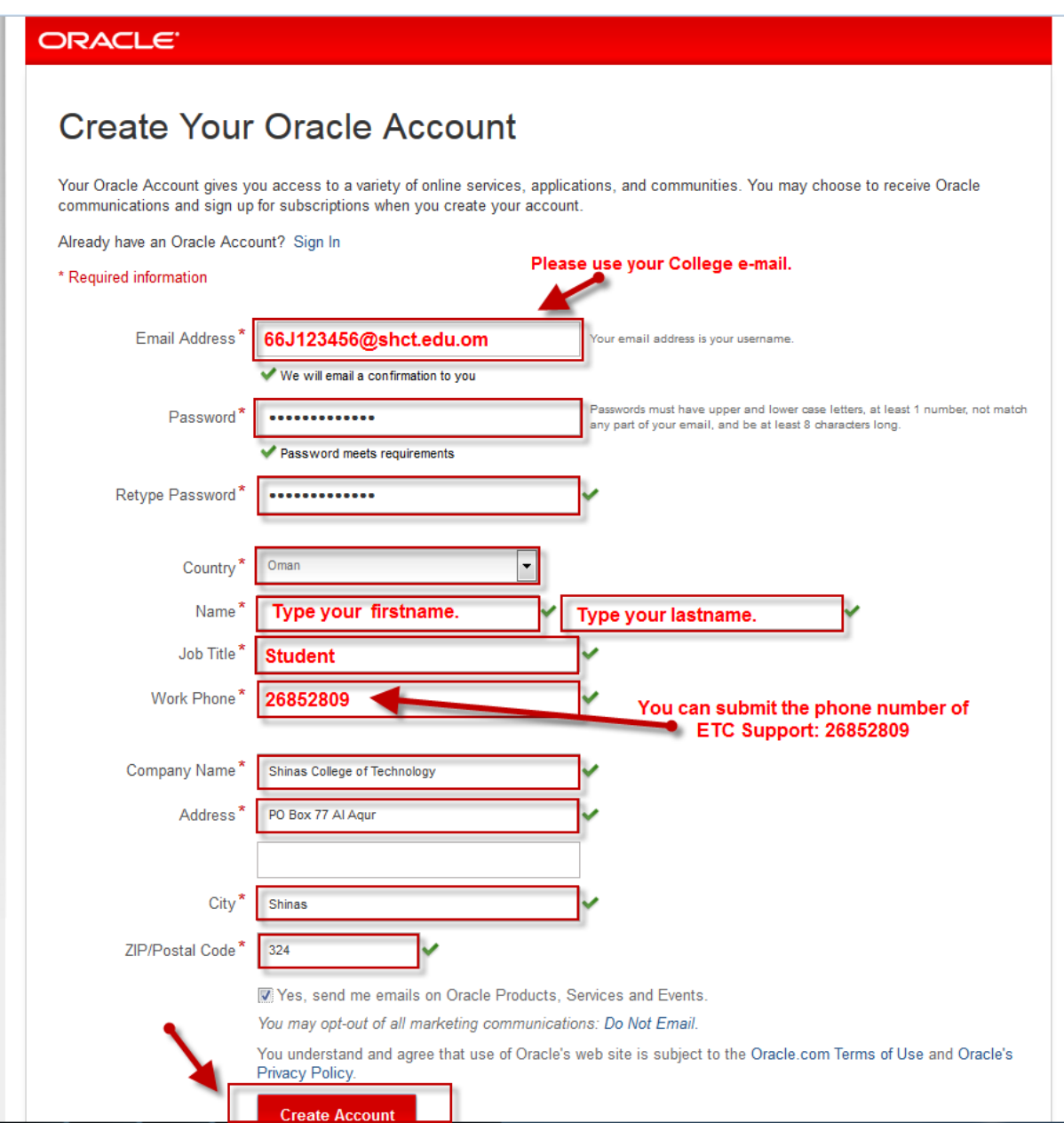

**5. After the creation of your account, you will get the message below.**

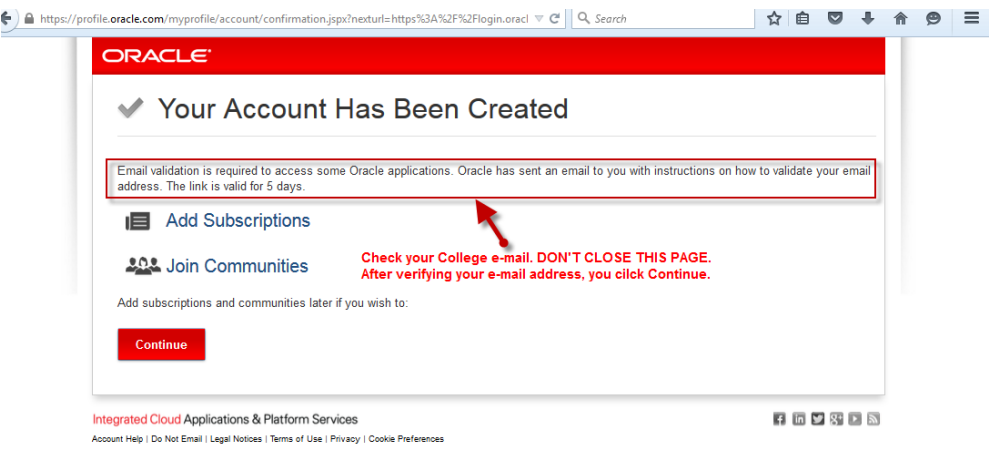

### **6. Go to your email account. An email is sent by Oracle to your account to validate the email address that you enter. Just click Verify Email Address.**

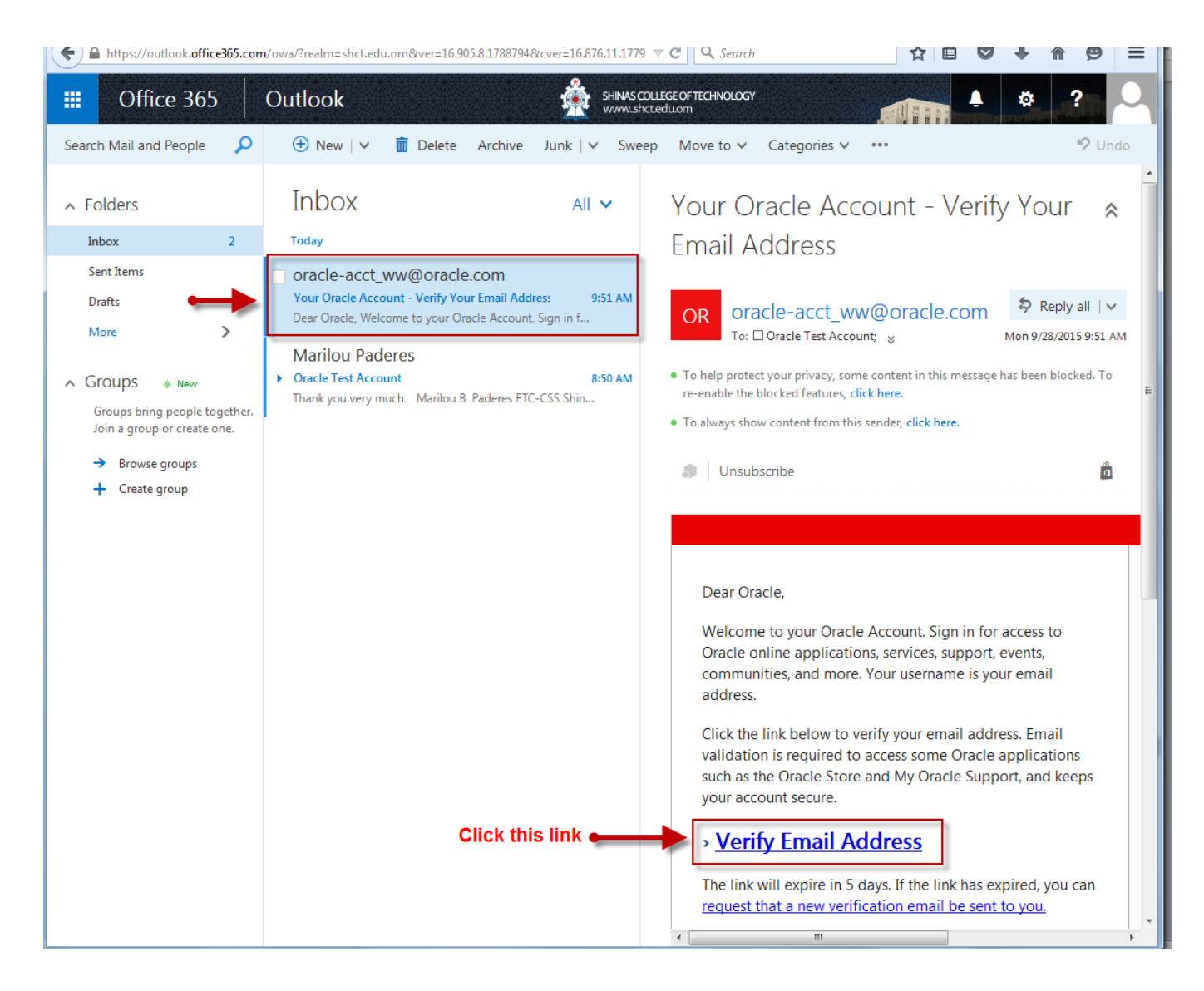

#### **7. Click Continue.**

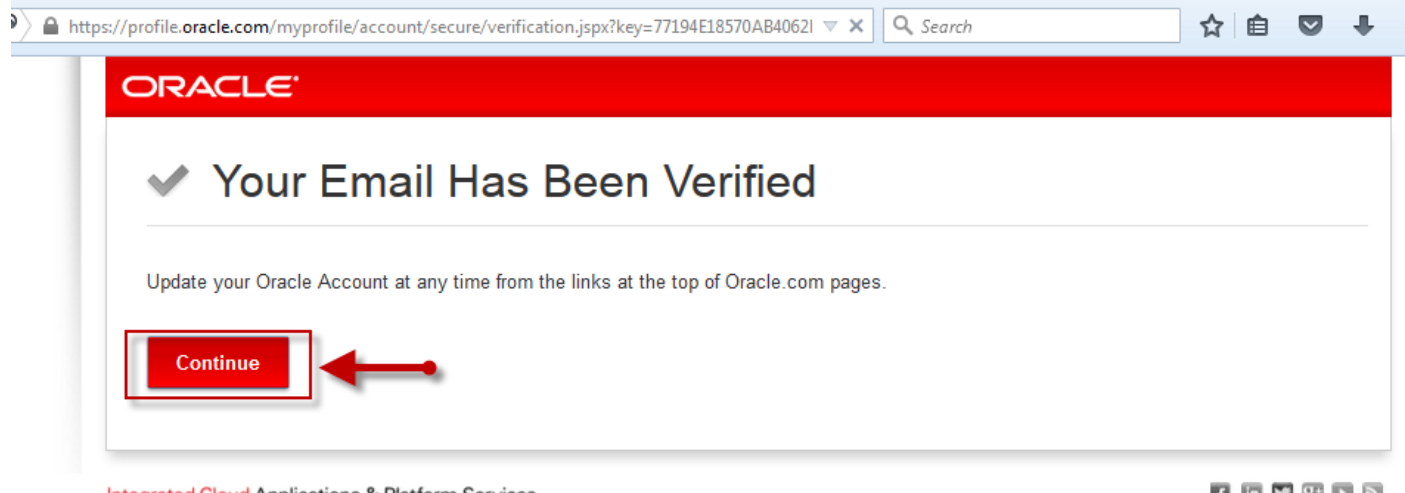

Integrated Cloud Applications & Platform Services Account Help | Do Not Email | Legal Notices | Terms of Use | Privacy | Cookie Preferences **8. Sign-in using the Username and Password that you created. The username is your email address.**

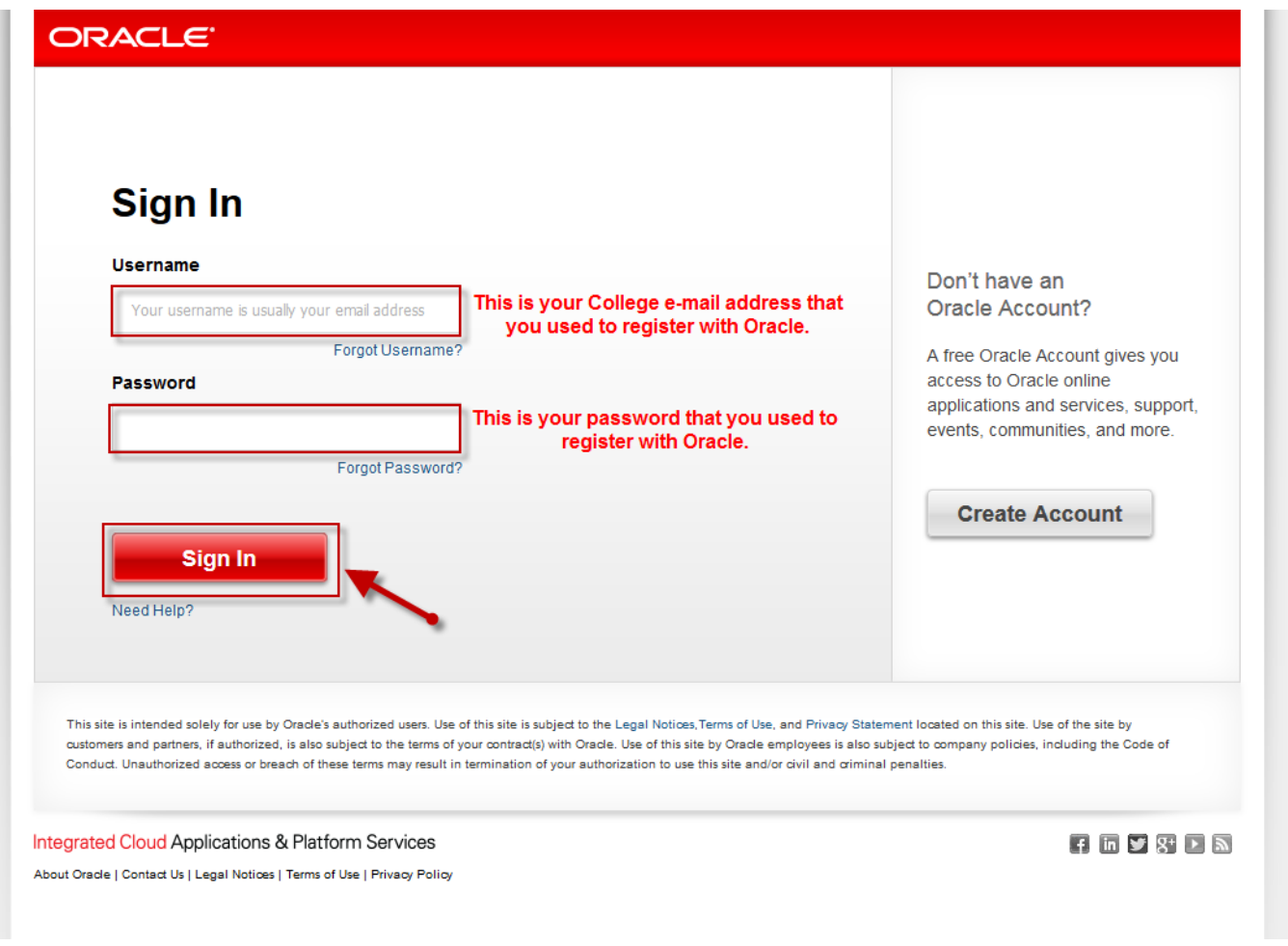

### **9. Click Membership then select Join Oracle Academy.**

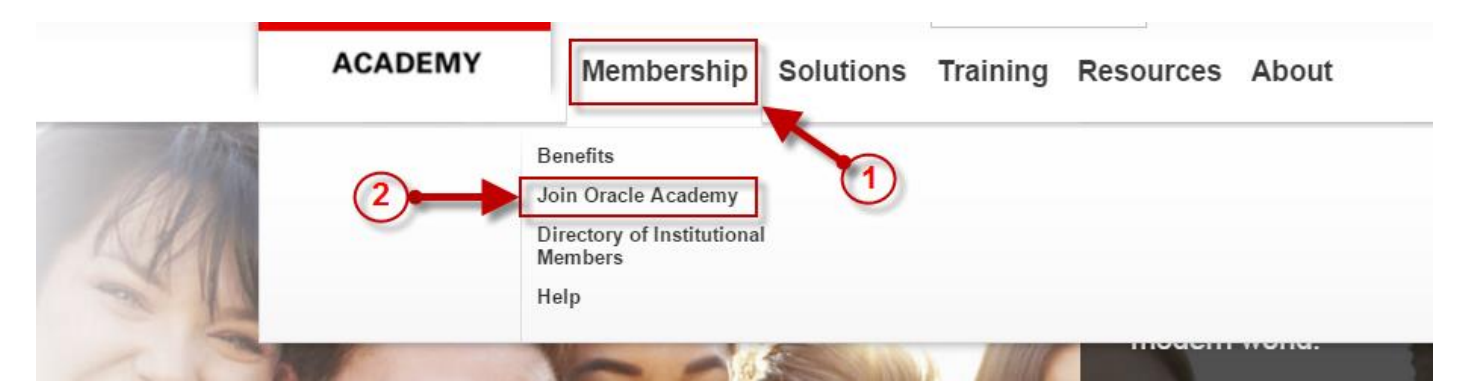

#### **10. Click Institutional members join here.**

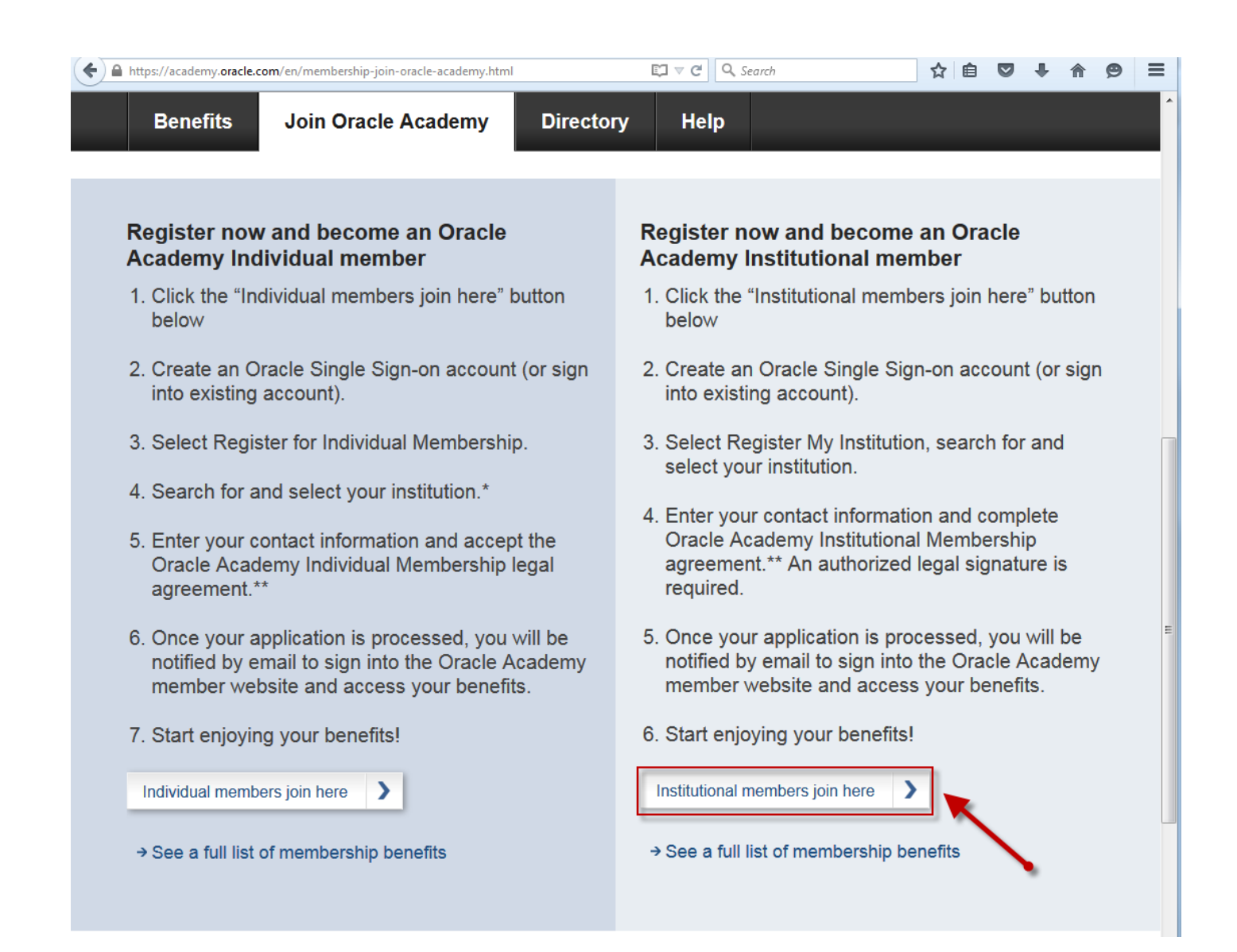

#### **11. Click Add Faculty Account.**

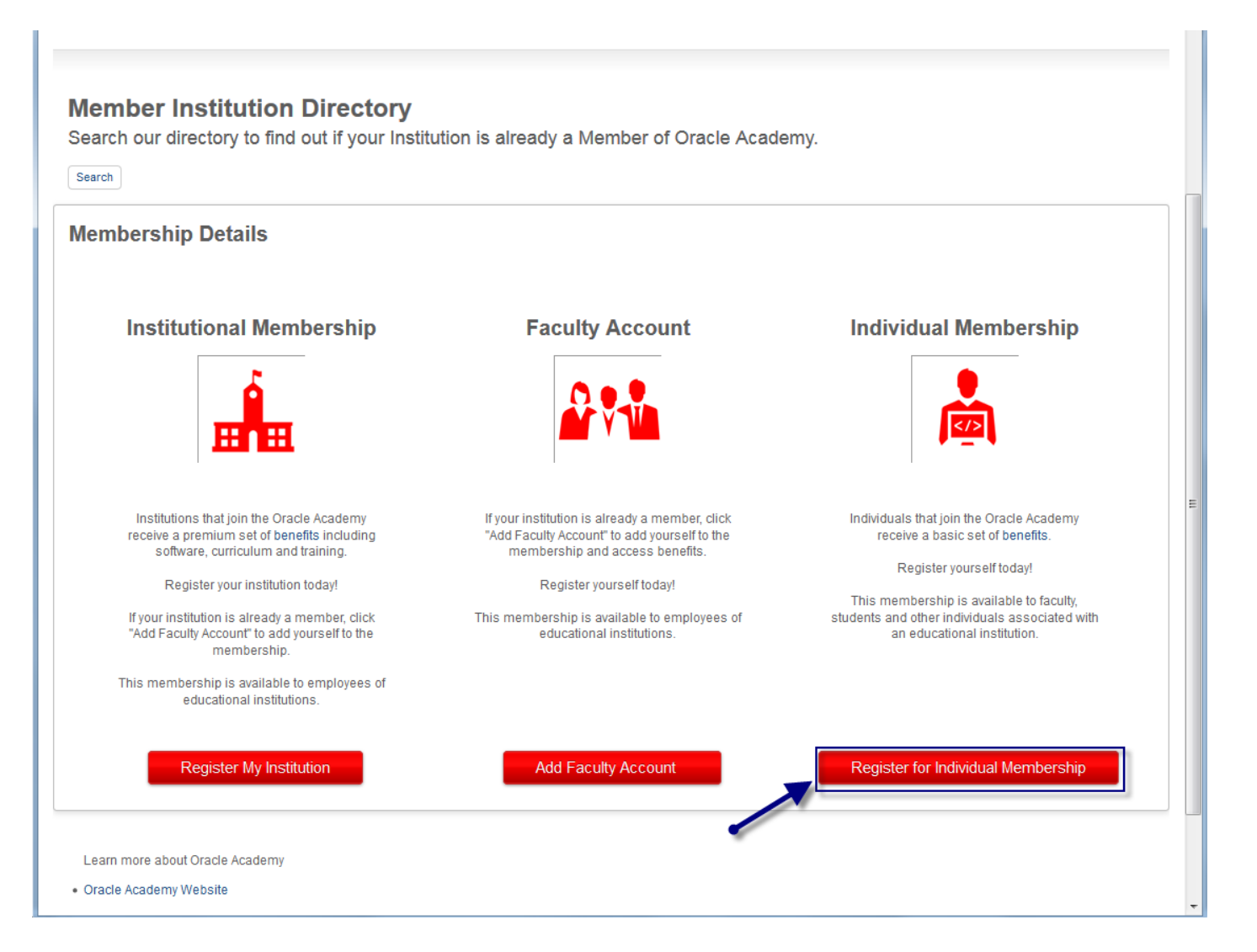

### **12. Search the Institution. Search for Shinas College of Technology.**

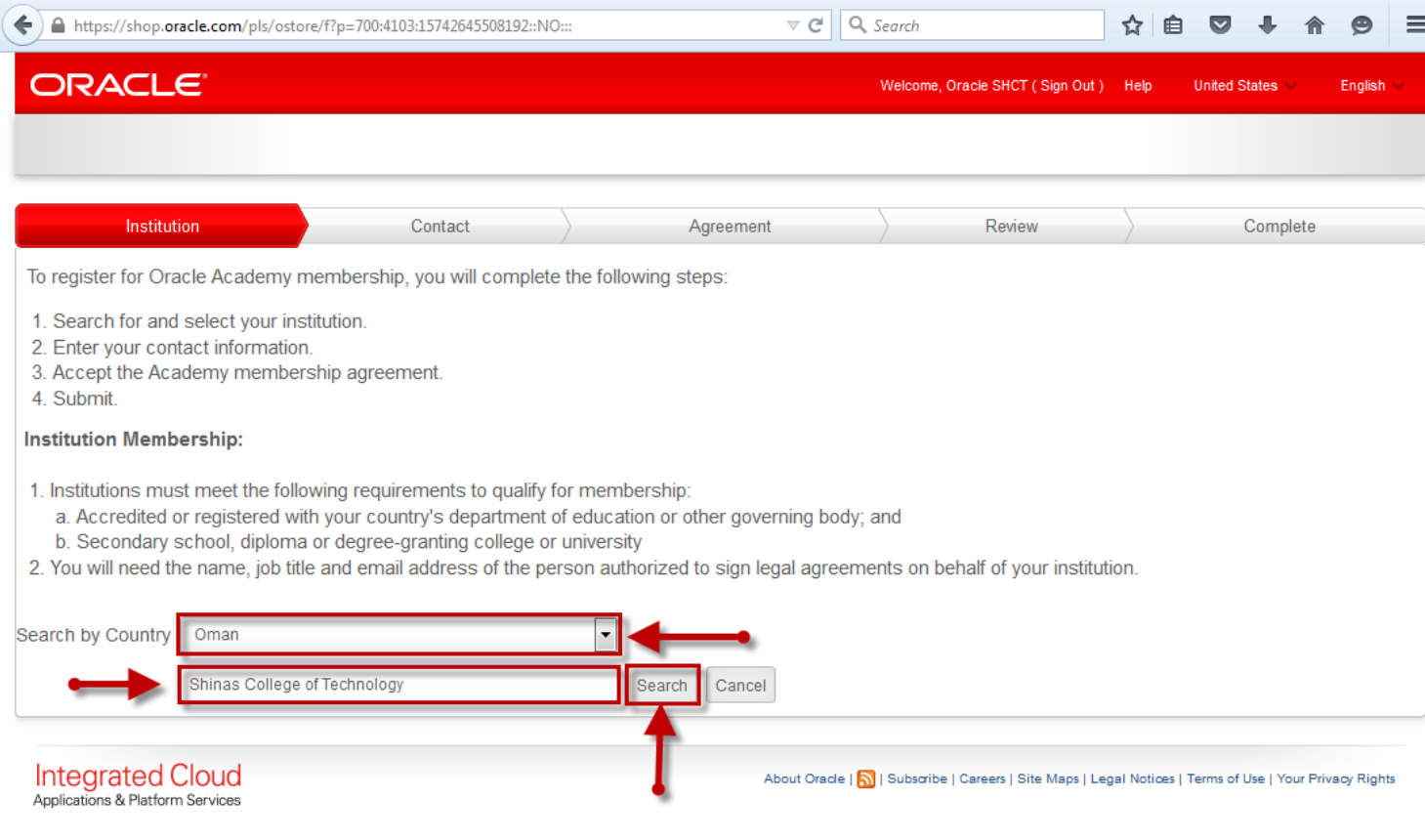

# **13.After the search, click the Shinas College of Technology link.**

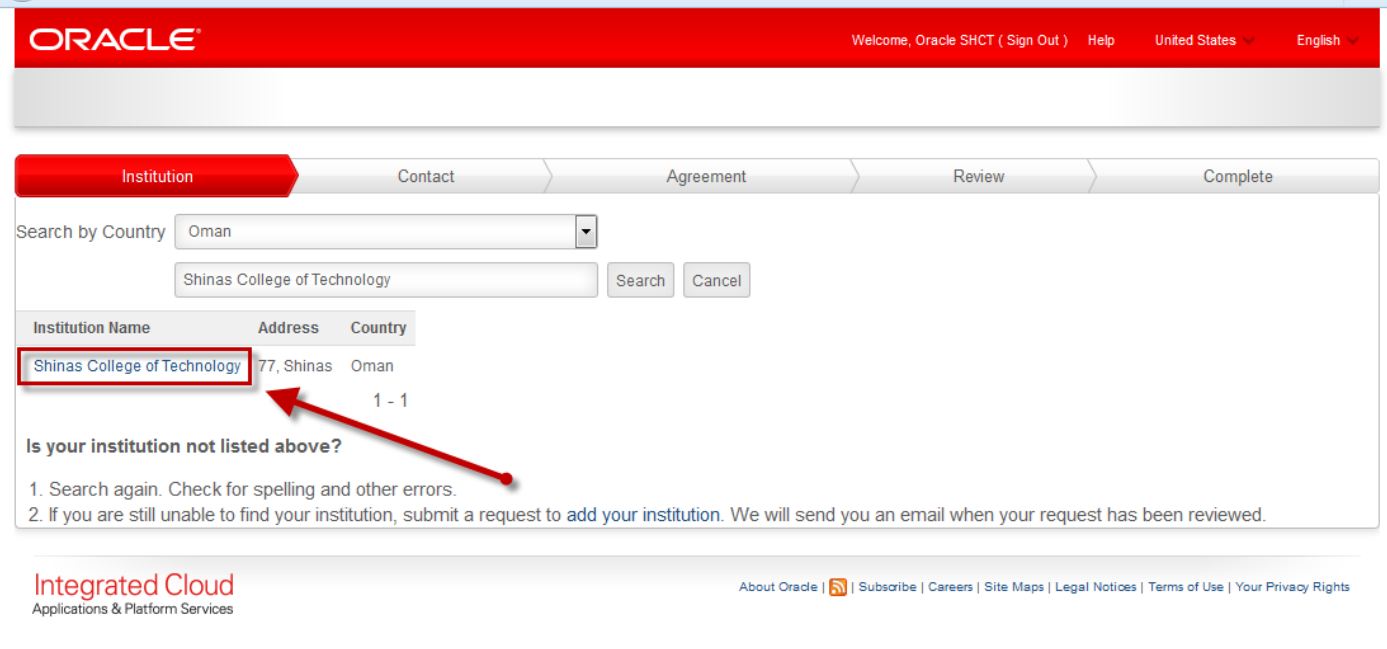

# **14. Enter the following personal contact information. Tick the institution address checkbox. Click Next.**

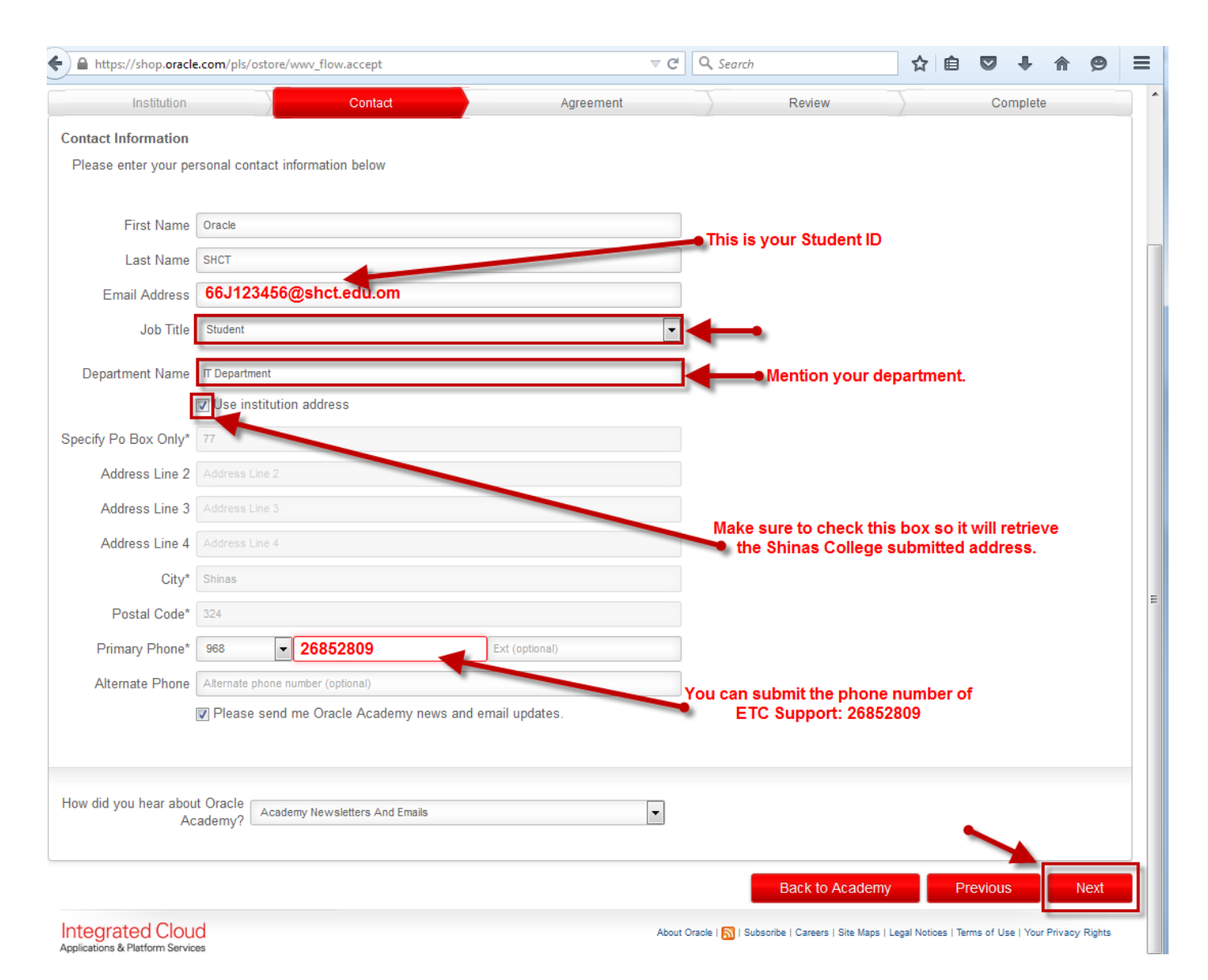

# **15. Tick I Accept then click Next.**

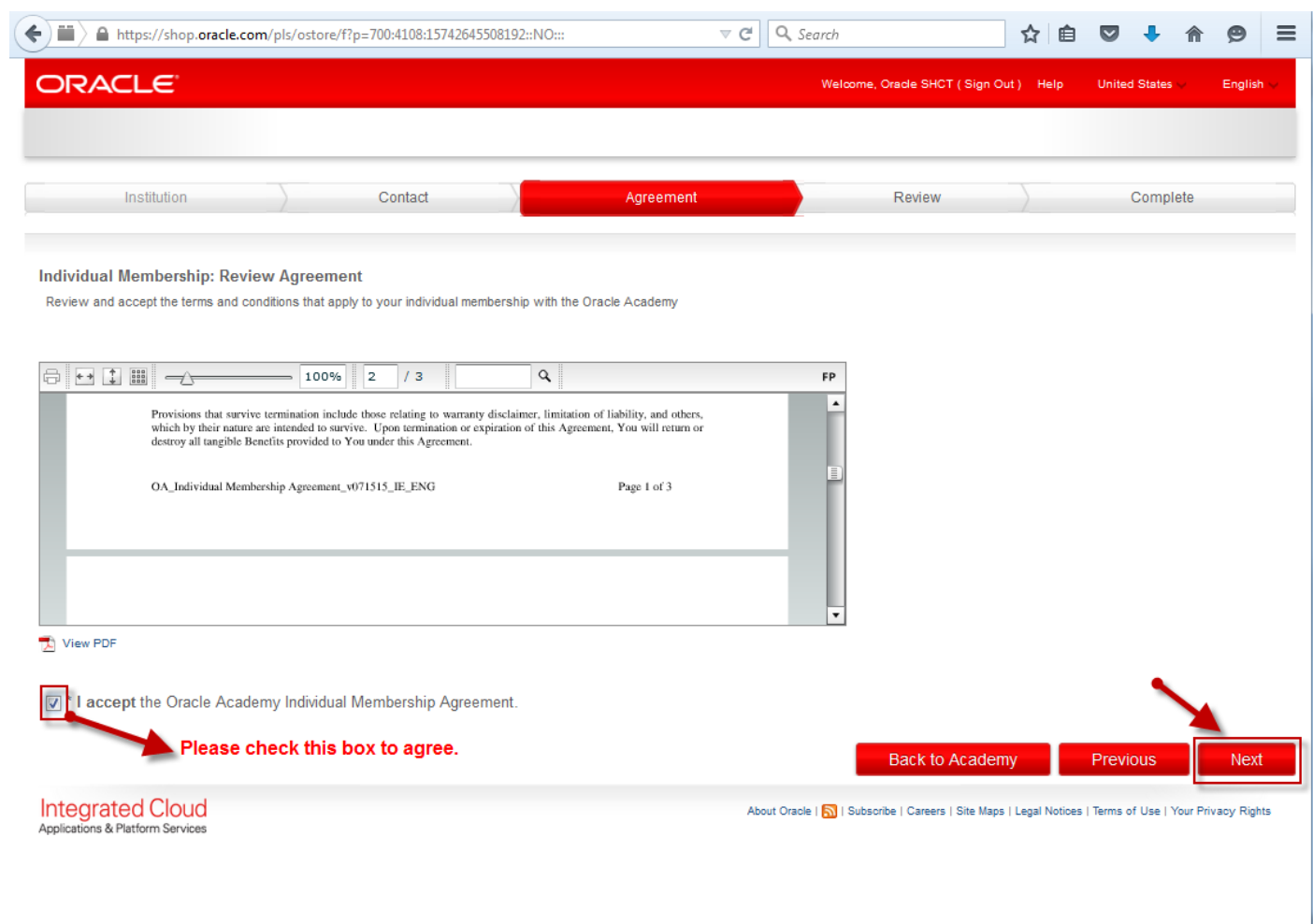

# **16.Review the Information that you entered. If there are changes, click Change, otherwise click Submit Registration.**

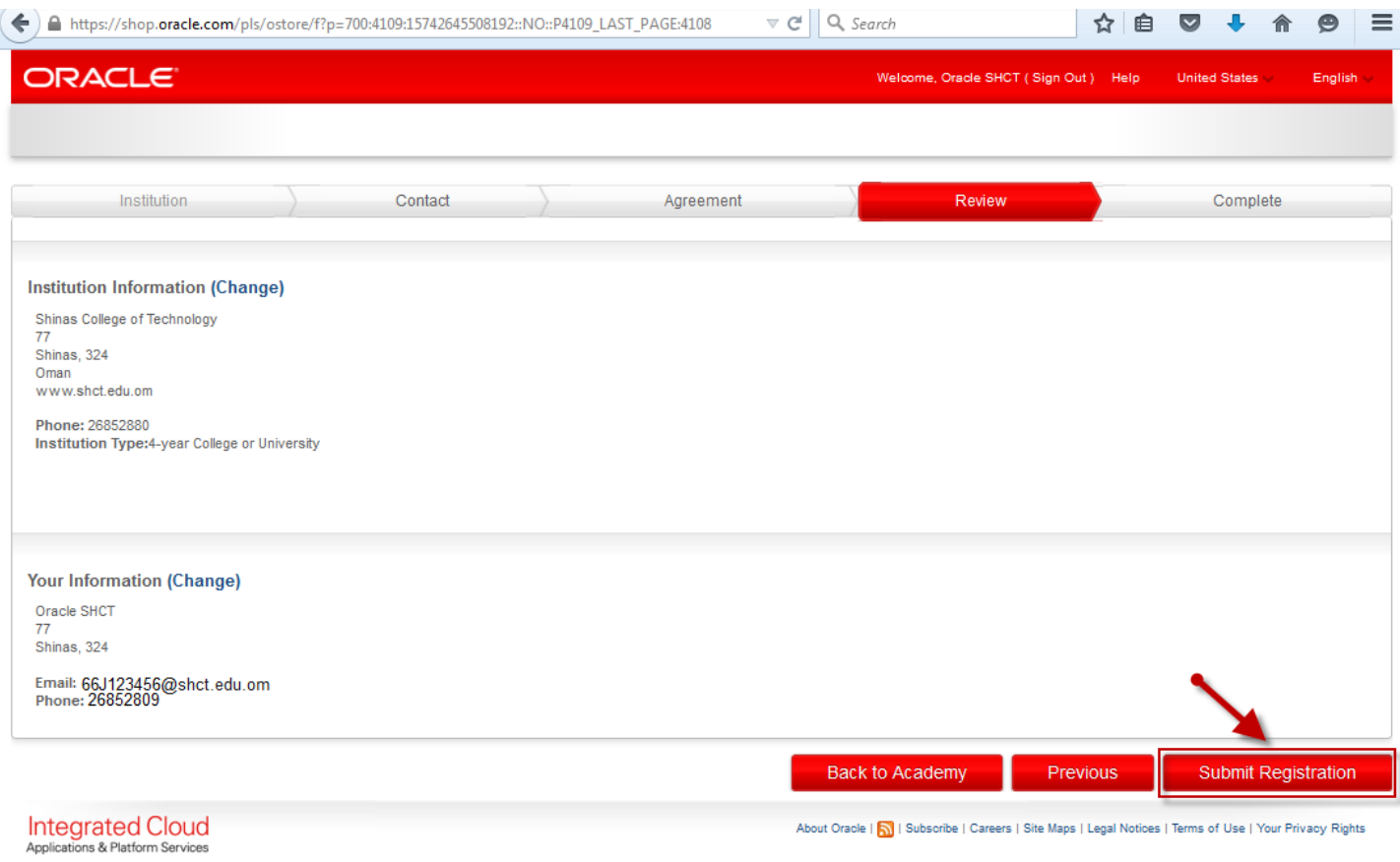

## **17. Congratulations! You are now registered to Oracle Academy under the Institutional Membership of Shinas College of Technology.**

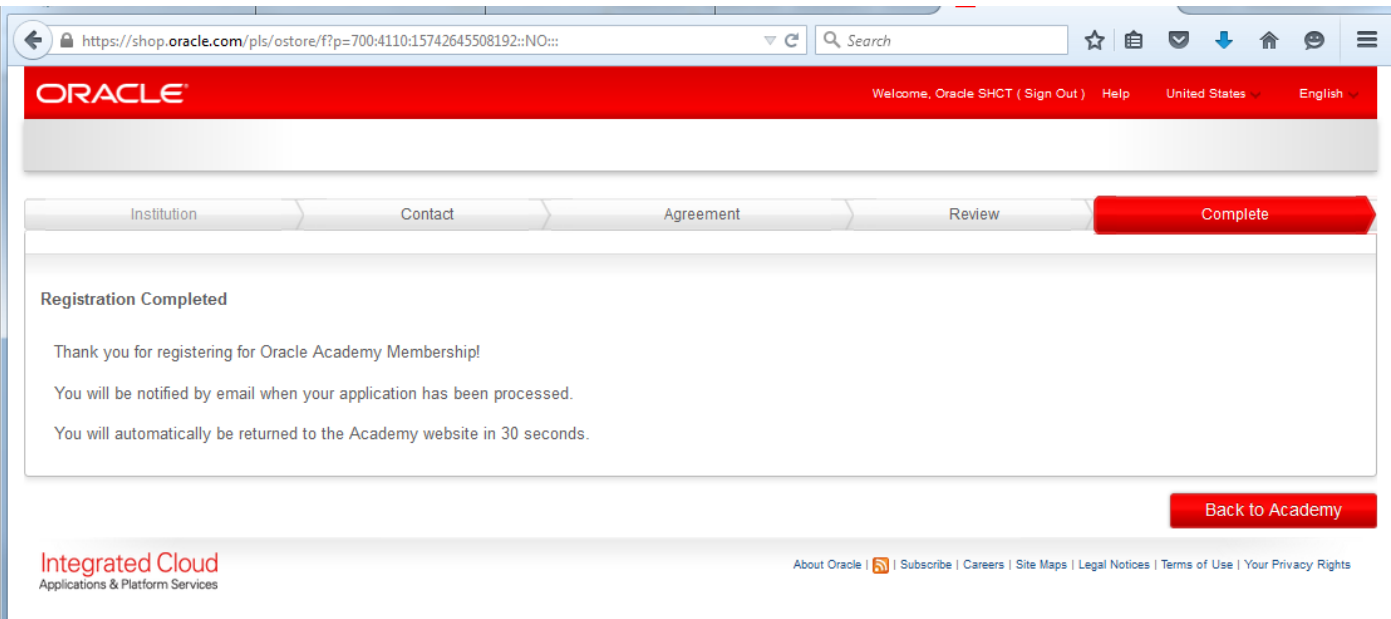